## 第 2 课 利用 Skype 视频通话吧!

最近网络电话开始逐渐普及,与一般电话所不同的是,它使用的不是电话线路,而是 通过连接互联网就可以接通电话。只要有耳机和麦克风就可以轻易实现通话。另外,如果 安装了 web 摄像头, 就是一部视频电话了。这里就介绍一下有名的"Skype"( 支持网络语 音通信的即时通讯软件) キャンチ ★下载方法···· 请参考卷末资料 1

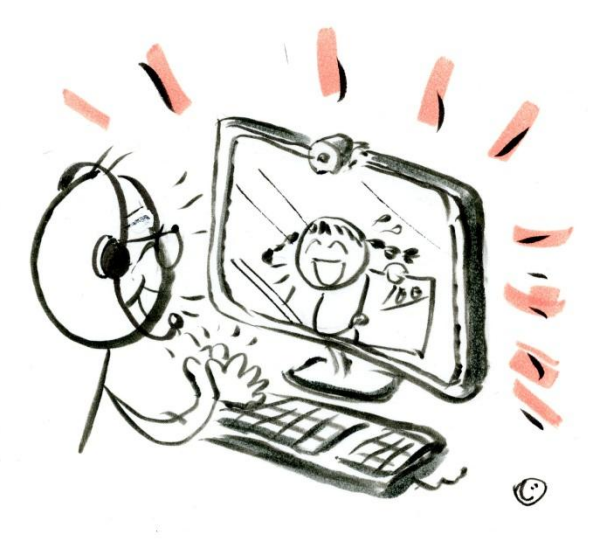

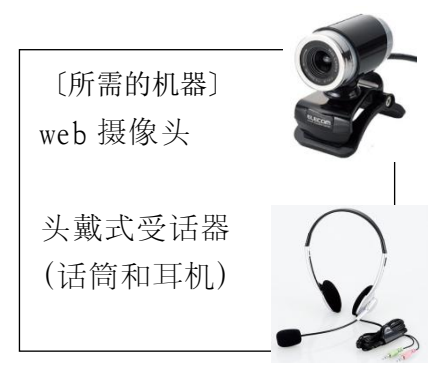

G

## 1.启动 Skype

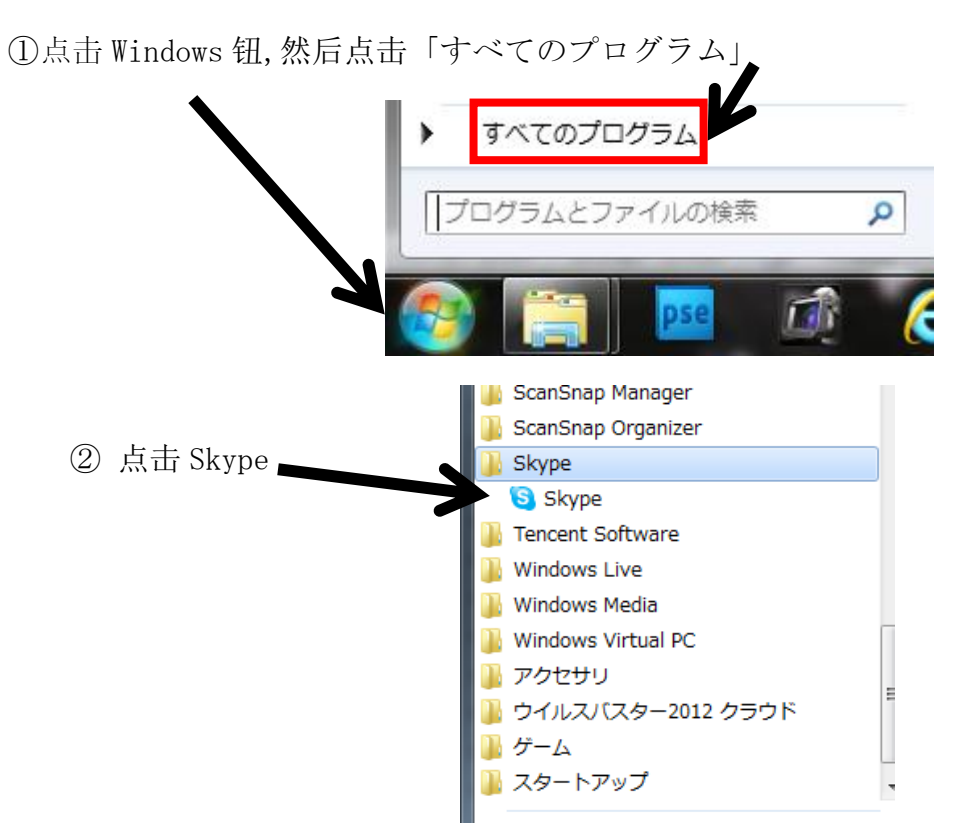

# 第2課 スカイプを使ってビデオ通話をしよう!

最近ではインターネット電話が普及してきました。普通の電話と違って、電話回線を 通さずインターネット回線を介して電話を行うものです。ヘッドセットがあれば気軽に 始めることができます。また WEB カメラがあれば、ビデオ通話もできます。ここでは 有名なスカイプを紹介します。 ★ダウンロードの方法···巻末資料 1 を参照

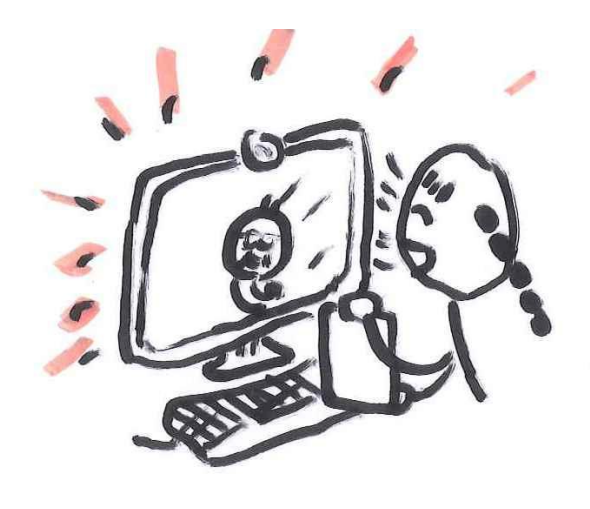

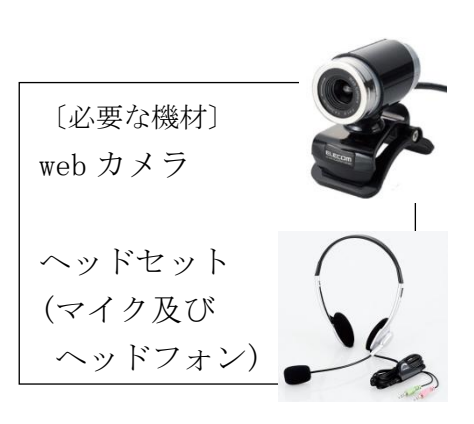

#### 1.Skype の起動

すべてのプログラム プログラムとファイルの検索 م **Tal** ScanSnap Manager ScanSnap Organizer ② Skype をクリック Skype します S Skype Tencent Software Windows Live Windows Media Windows Virtual PC アクセサリ ウイルスバスター2012 クラウド ゲーム スタートアップ

①Windows ボタンをクリックして、「すべてのプログラム」をクリック

## 2.登录

①就出现下面那样的登录画面,然后输入下「Skype 名」、「パスワード(密码)」、最后 点击「サインイン」

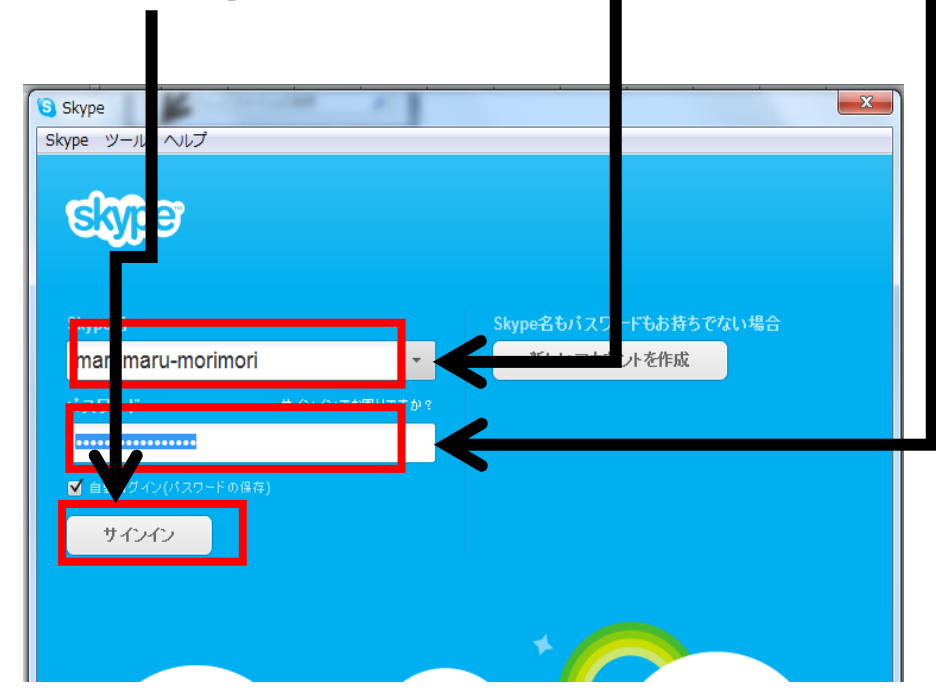

②成功登录后,就出现以下的画面。

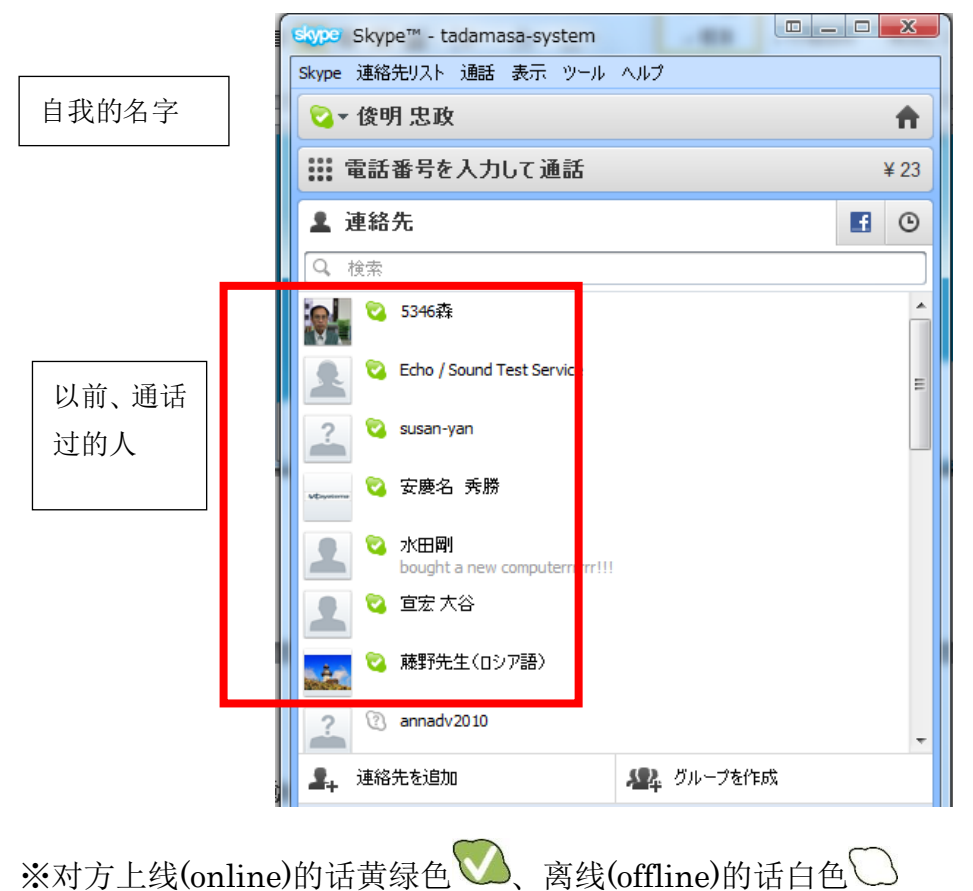

## 2.ログイン

①下記のようなログイン画面が表示されるので、「Skype 名」、「パスワード」を入力 し、最後に「サインイン」をクリックします。

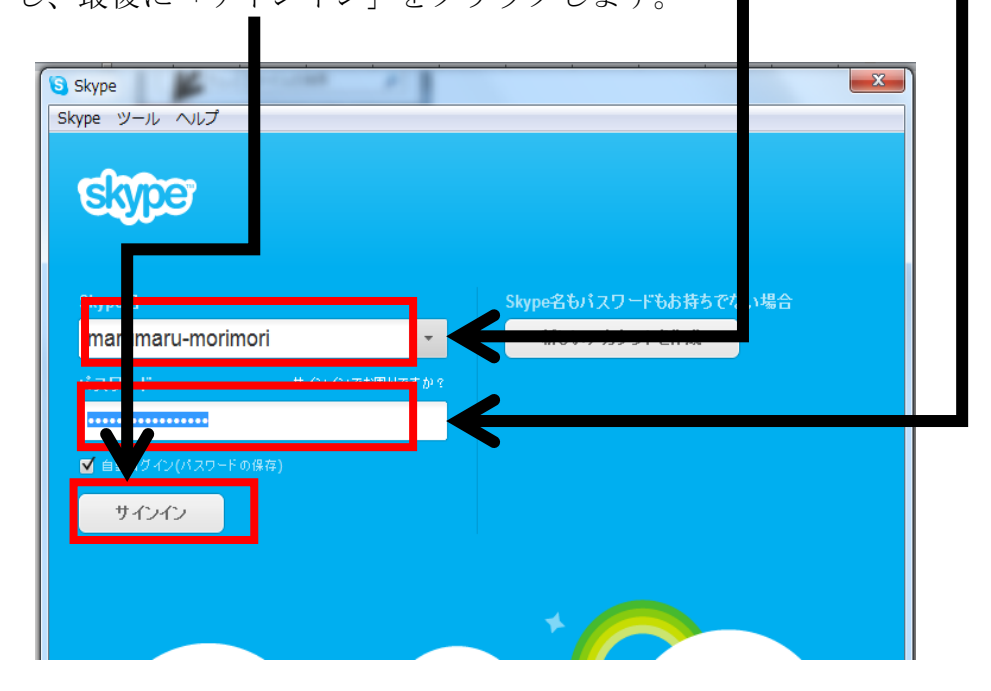

②ログインに成功すると以下の画面が表示されます

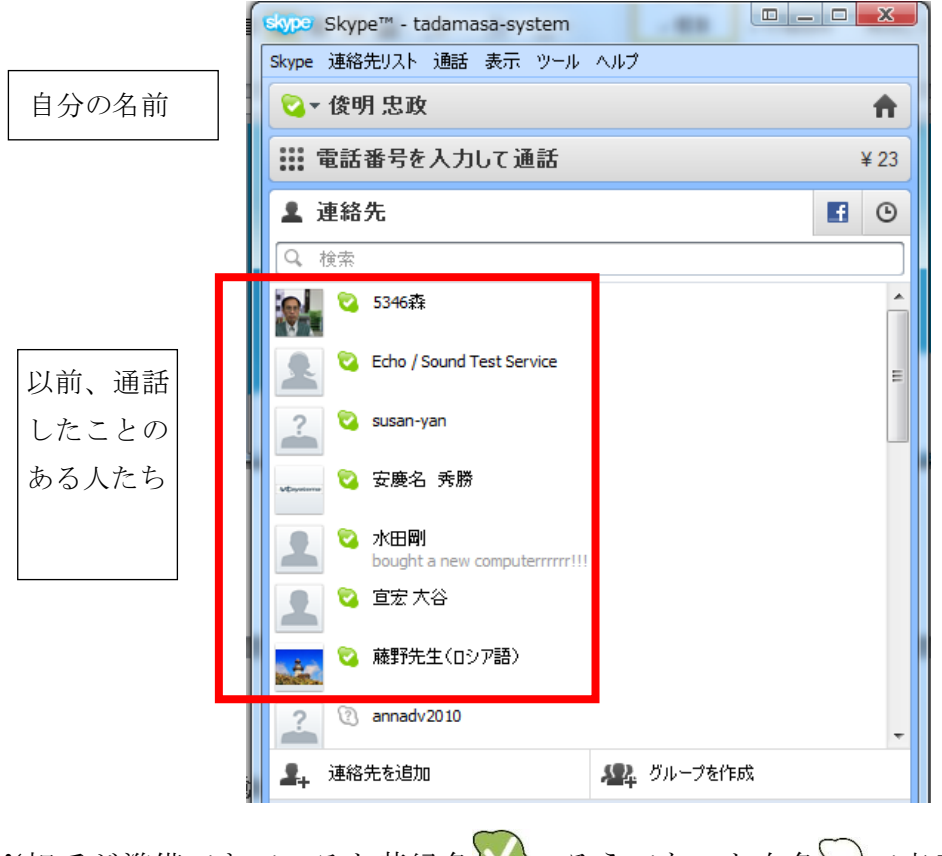

<sup>※</sup>相手が準備できていると黄緑色 。そうでないと白色 ○で表示されます。